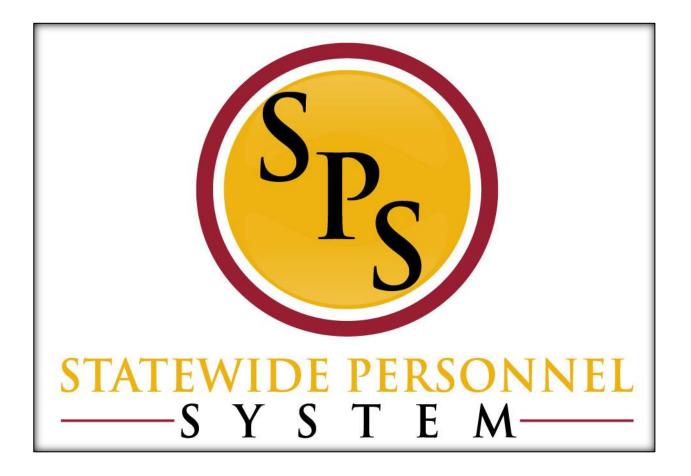

**Change Benefits – Life Events** 

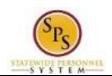

# **Contents**

| Complete Initial Benefit Elections (New Hires) | 3  |
|------------------------------------------------|----|
| Change Benefits (Initiate a Life Event)        | 6  |
| Change Benefits Elections                      | 11 |
| Add a Dependent During an Enrollment Event     | 24 |

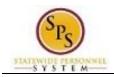

**Functional Area: Benefits Administration** 

> Role: **Employees**

# **Complete Initial Benefit Elections (New Hires)**

When you are first hired, you will get a task in your Workday Inbox to complete your initial benefit elections. Use this procedure to find the task to complete in your Inbox.

### Procedure:

1. Click the My Account

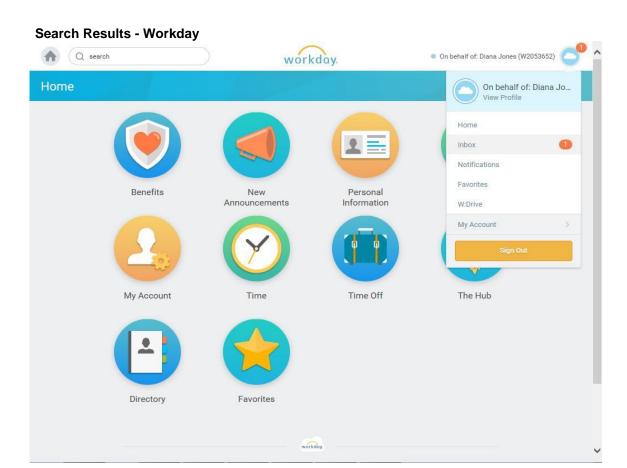

2. Select the Inbox hyperlink.

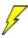

Shortcut: You can also access your Inbox by clicking the Inbox worklet from your home page.

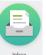

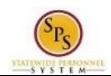

Functional Area: Benefits Administration

Role: Employees

Worker - Workday

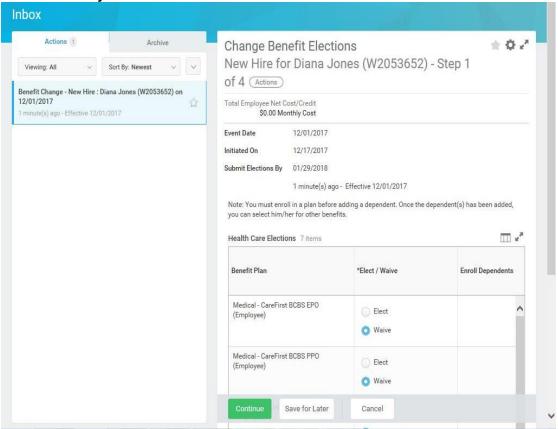

3. Select the **Toggle Fullscreen Viewing Mode** button to enlarge the screen.

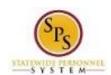

Functional Area: Benefits Administration

Role: Employees

**Change Benefits Elections** 

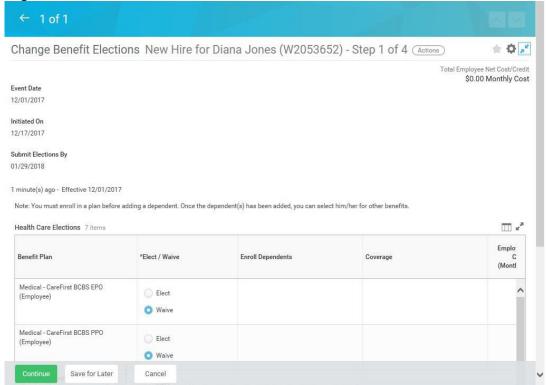

Refer to the <u>Change Benefit Elections</u> section of this job aid for instructions on how to complete your benefit elections.

4. The System Task is complete.

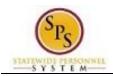

Functional Area: Benefits Administration

Role: Employees

# **Change Benefits (Initiate a Life Event)**

Use this procedure to initiate a life event. Examples of life events include birth/adoption, marriage, divorce, death of dependent, etc. When you perform this initial task, you are initiating the event and submitting the applicable documentation. You will have an opportunity later in the process to change your benefit elections.

#### **Procedure:**

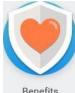

1. Click the Benefits

worklet.

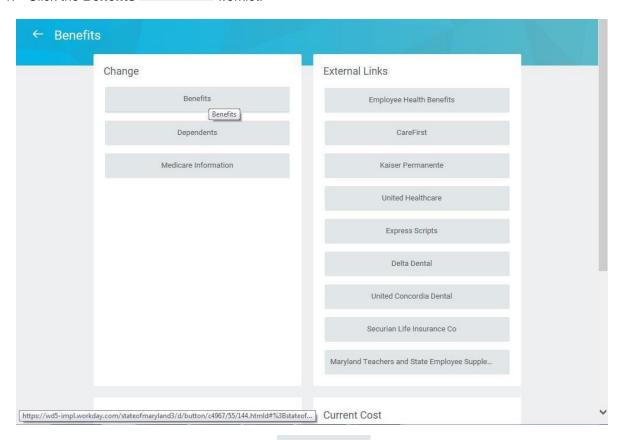

2. In the Change section, click the Benefits

Benefits button.

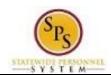

Functional Area: Benefits Administration

Role: Employees

### **Change Benefits - Workday**

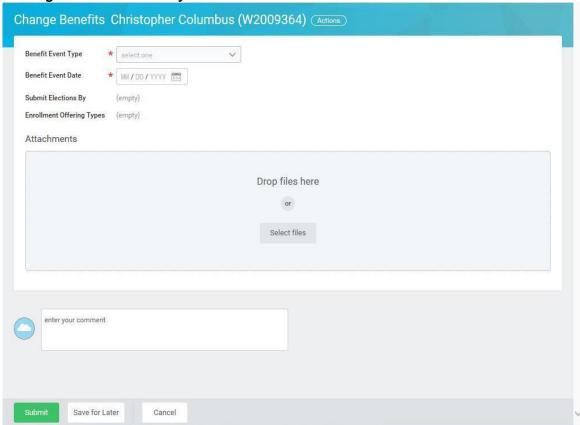

- 3. Select the applicable **Benefit Event Type** from the drop down box.
- 4. Enter or select the **Benefit Event Date**.

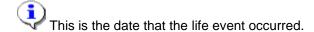

The **Submit Elections By date** will automatically populate based on the date entered for the **Benefit Event Date**. It will populate to the day 60 days after the **Benefit Event Date**.

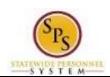

Functional Area: Benefits Administration

Role: Employees

**Change Benefits - Workday** 

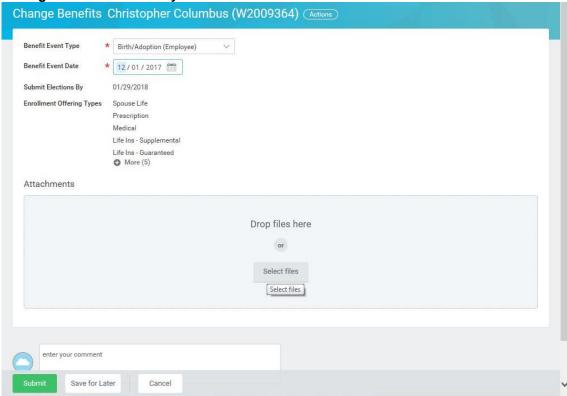

5. Attach the applicable document for the event.

Examples of documents you may attach include a marriage certificate, divorce decree, birth certificate, etc. (depending on the **Benefit Event Type** chosen).

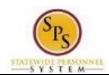

Functional Area: Benefits Administration

Role: Employees

**Change Benefits - Workday** 

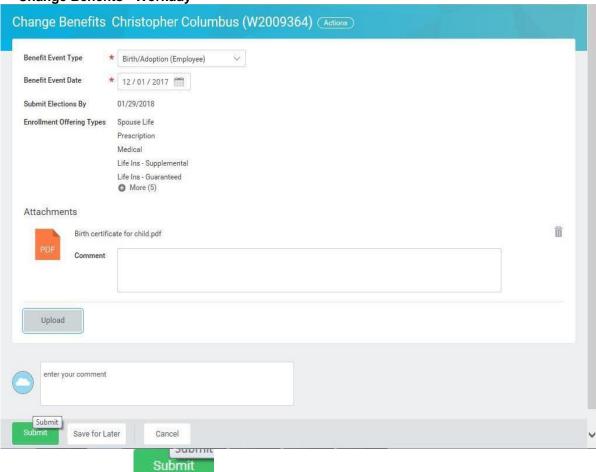

6. Click the Submit

button.

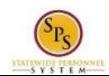

Functional Area: Benefits Administration

Role: Employees

You have submitted - Workday

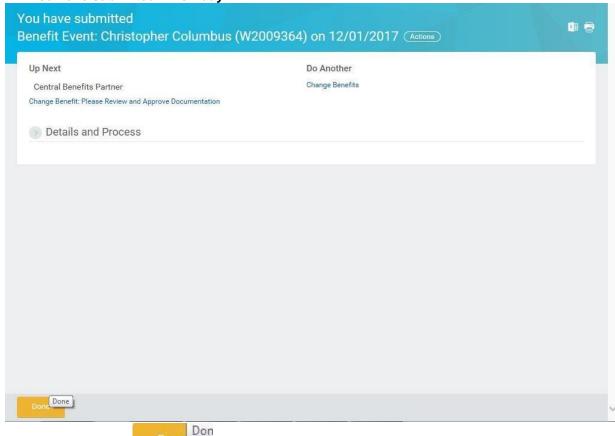

7. Click the **Done** button.

The life event change that you initiated will be routed to the Central Benefits Partner at the Employee Benefits Division to review and approve the documentation. Once complete, you will receive a task in your Workday Inbox to change benefit elections. See the <a href="Change Benefit Elections">Change Benefit Elections</a> section of this job aid for instructions on how to complete this.

8. The System Task is complete.

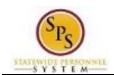

Role: Employees

## **Change Benefits Elections**

Use this procedure to change benefit elections. New hires can sign up for initial benefits once the hire is completed. After that, benefit elections can be changed when a life event occurs (or during Open Enrollment).

**EMPLOYEES WHO HAVE INITIATED A LIFE EVENT:** Start at step 1 of this procedure.

**NEW HIRES**: Start at step 3 of this procedure.

#### **Procedure:**

Click the My Account ico

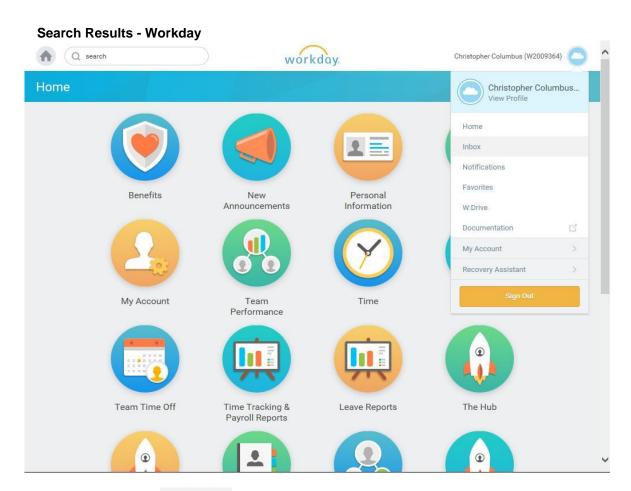

2. Select the Inbox hyperlink.

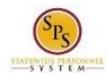

Title: Change Benefit Elections Benefits Administration Functional Area:

> Role: **Employees**

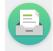

Shortcut: You can also access your Inbox by clicking the Inbox worklet from your home page.

Worker - Workday

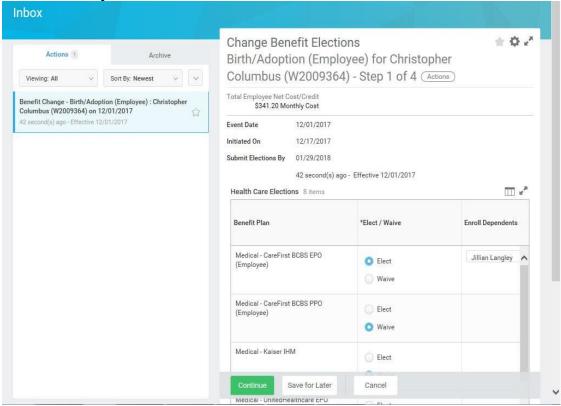

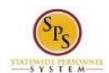

Role: Employees

**Change Benefits Elections** 

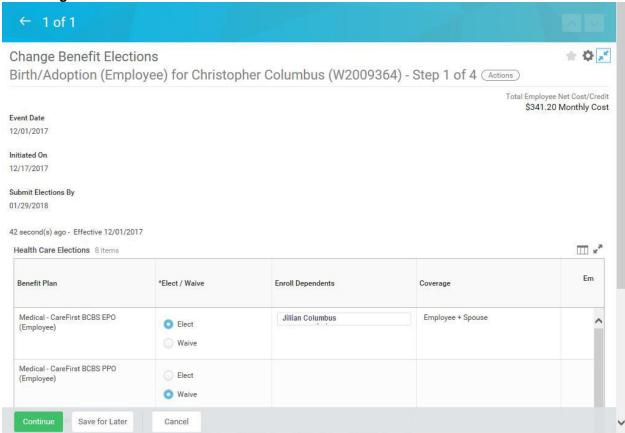

3. You are now on Step 1 of 4 of Change Benefit Elections. Scroll down if necessary to view all items.

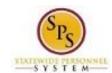

Role: Employees

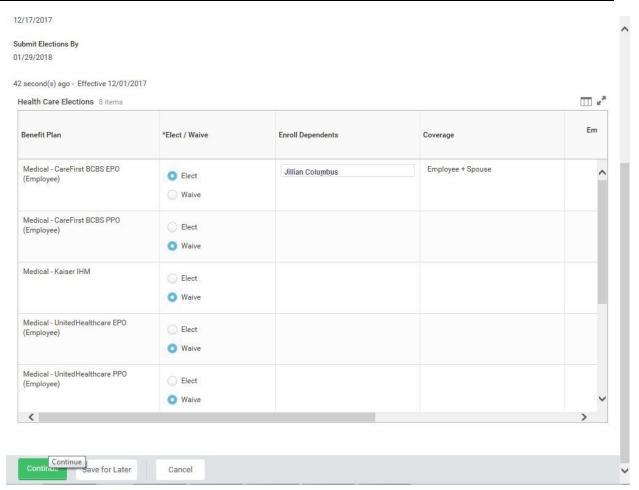

- 4. Make your elections on this screen. Note that benefits plans are automatically waived if you are not currently enrolled in the plan.
  - Select Elect to enroll in Medical.
    - Note that the system will only allow you to elect one of the medical plans.
  - Select Elect to enroll in Prescription drug coverage.
  - Select **Elect** to in Dental coverage.

Note: Leave election set to Waive for coverage in which you do not wish to enroll.

If applicable, enroll dependents in medical, prescription, and dental coverage by selecting
each dependent that should be covered in the Enroll Dependents field. For instructions on
how to enroll a new dependent, or one who is not available to be selected from the list, refer
to the Add a Dependent During an Enrollment Event section of this job aid.

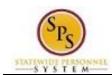

Role: Employees

The coverage level will update based on the dependents selected.

5. Click the **Continue** button to go to the next screen.

**Change Benefits Elections** 

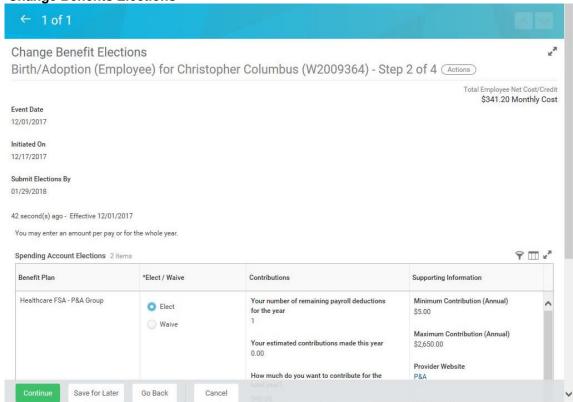

6. You are now on Step 2 of 4 of Change Benefit Elections. Scroll down if necessary to view all items.

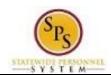

Role: Employees

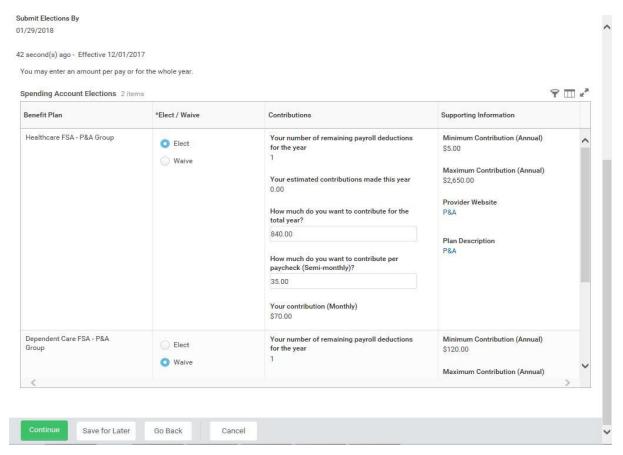

#### 7. On this screen:

• To enroll in the Healthcare FSA, select Elect.

Note that you will have to enter the amount that you want to contribute for the whole year or per paycheck. The system will calculate the monthly deduction amount. **The Healthcare**FSA maximum is \$2650 annually. The minimum is \$120 annually.

• To enroll in the Dependent Care FSA, select Elect.

You will have to enter the amount that you want to contribute for the whole year or per paycheck. The system will calculate the monthly deduction amount. **The Dependent Care FSA maximum is \$5000 annually. The minimum is \$120 annually.** 

8. Click the Continue

button to go to the next screen.

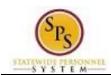

Role: Employees

### **Change Benefits Elections**

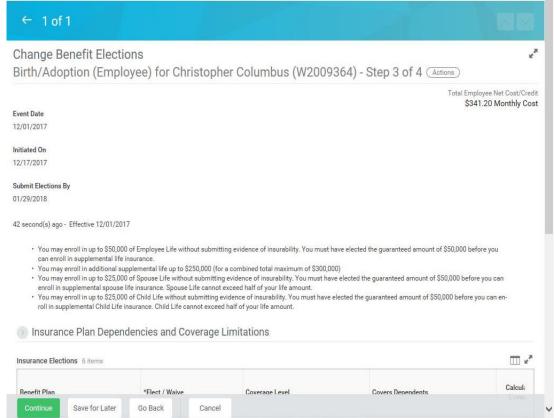

9. You are now on Step 3 of 4 of Change Benefit Elections. Scroll down if necessary to view all items.

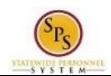

Role: Employees

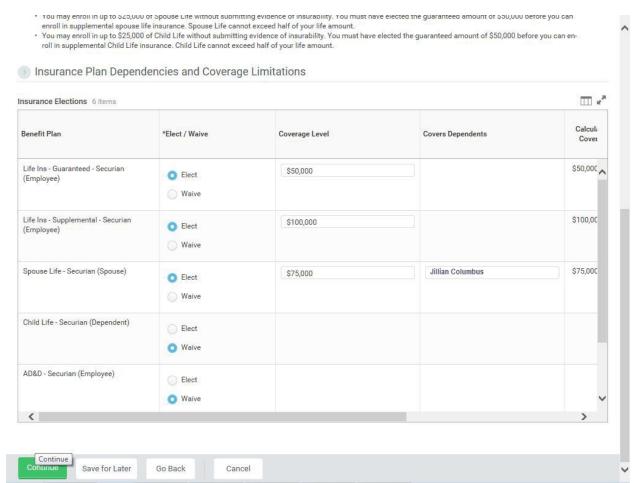

#### 10. On this screen:

To enroll in Term Life insurance select Elect.

You can select up to \$50,000 of term life insurance which will be a pre-tax deduction from your paycheck under the Life Insurance – Securian guaranteed issue amount for an employee. This means you do not pay taxes on the amount deducted. No evidence of insurability is required for amounts elected up to \$50,000. Ensure that you select the value of the life insurance that you want to choose FROM THE LIST. Do not type it in manually.

 If you want to enroll in more than \$50,000 of term life insurance, select Elect Supplemental Life Insurance.

DO NOT select an amount in this field unless you have entered \$50,000 in the term life insurance election. Any life insurance above \$50,000 will be a post-tax deduction from your paycheck which means you WILL have to pay taxes on the amount deducted.

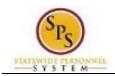

Role: Employees

Evidence of insurability is required for amounts over \$50,000.

To enroll in Spouse Term Life select Elect.

In order to be eligible for Spouse Term Life insurance you must be enrolled in Term Life insurance. The amount for Spouse Term life insurance cannot be more than half of the amount that you have selected for Term Life insurance.

• To enroll in Child Term Life select Elect.

In order to be eligible for Child Term Life insurance, you must be enrolled in Term Life insurance. The amount for Child Term life insurance cannot be more than half of the amount that you have selected for Term Life insurance.

Note that if you increase life insurance to any amount above the guaranteed amount (or any amount already above that amount), you will not see the new amount until Securian approves the additional life insurance.

• To enroll in AD&D Insurance select **Elect**.

11. Click the **Continue** button to go to the next screen.

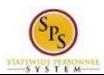

Role: Employees

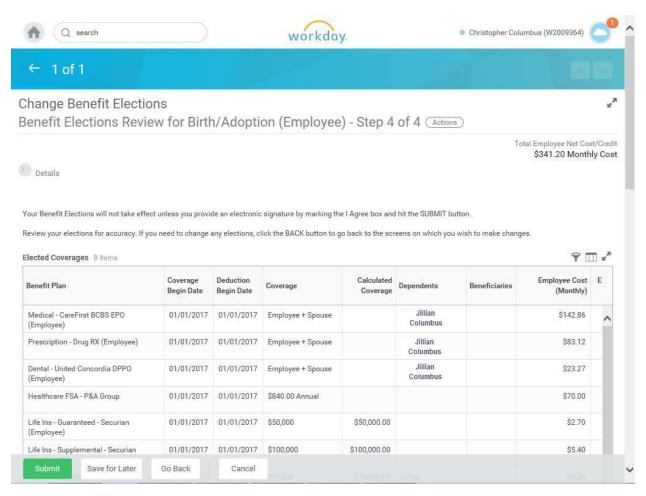

12. On Step 4 of 4, review your benefit elections and the total monthly cost for your benefit elections.

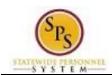

Role: Employees

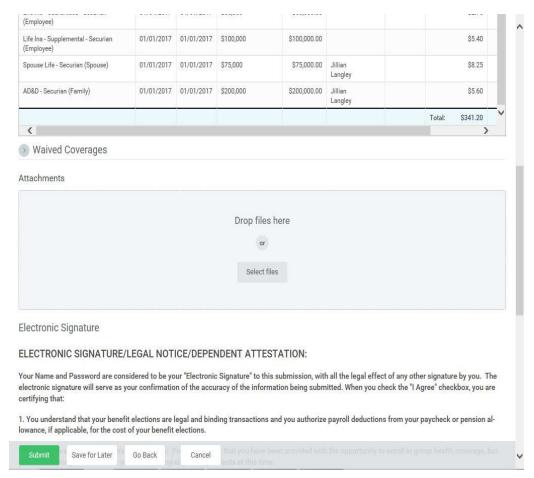

13. Attach any documents for new dependents if **all** are available. If not, wait until the Dependent Verification Audit process following the start of the new plan year.

**NEW HIRES:** You must attach any applicable documentation for new dependents you are adding on this screen. If you are selecting **Employee Only** coverage, no documentation is needed.

14. Scroll down if necessary to view all items.

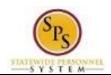

Role: Employees

#### ELECTRONIC SIGNATURE/LEGAL NOTICE/DEPENDENT ATTESTATION:

Your Name and Password are considered to be your "Electronic Signature" to this submission, with all the legal effect of any other signature by you. The electronic signature will serve as your confirmation of the accuracy of the information being submitted. When you check the "I Agree" checkbox, you are certifying that:

- 1. You understand that your benefit elections are legal and binding transactions and you authorize payroll deductions from your paycheck or pension allowance, if applicable, for the cost of your benefit elections.
- 2. For those waiving health insurance coverage: You understand that you have been provided with the opportunity to enroll in group health coverage, but you are declining enrollment for yourself and any eligible dependents at this time.
- 3. You are making the following attestation:
  - I understand that I cannot cancel or change my enrollment elections except during an Open Enrollment period or as the result of a qualifying change in status permitted by COMAR 17.04.13.04 and IRS Section 125 (26 U.S.C. §125);
  - I certify that I am not covered under another State of Maryland employee's or retiree's membership for any coverage for which I am enrolling during this Open Enrollment period;
  - For those enrolling dependents: I certify that my covered dependents are not covered under another State of Maryland employee's or retiree's membership for any coverage for which they are being enrolled during this Open Enrollment period.

I understand that if I willfully misrepresent my eligibility or the eligibility of my dependents during this enrollment, or fail to take the necessary action to remove ineligible dependents timely, or in any way obtain benefits to which I am not entitled, my benefits will be canceled, I will be required to repay the full value of the lesser of any claims or insurance premiums, and I may face criminal investigation and prosecution.

You are entitled to request a paper form for submission of your enrollment elections. By filing this form electronically you are consenting to submission by electronic means and agree that electronic filing does not invalidate your submission in any way. Pursuant to Maryland Commercial Law Article § 21-106, where a law requires a signature, an electronic signature satisfies that law, and a record or signature cannot be denied legal effect merely because it is in electronic form.

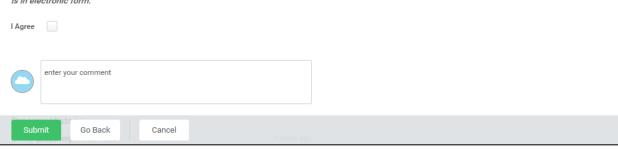

- 15. Check the "I Agree" checkbox to certify the benefit elections benefit elections you have chosen.
- 16. Click the **Submit** button to submit your benefit elections.

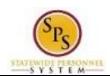

Role: Employees

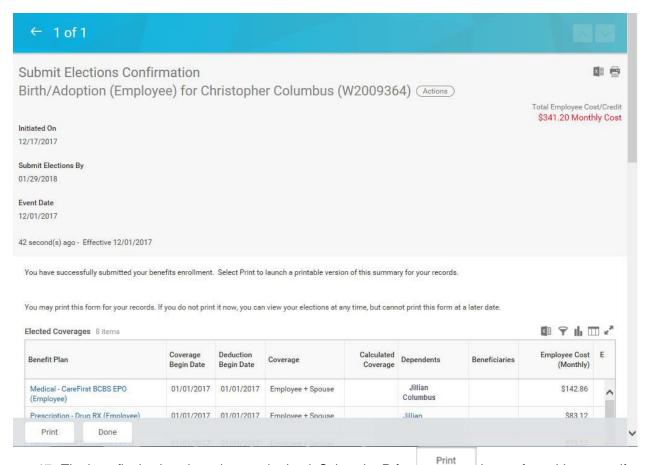

17. The benefit elections have been submitted. Select the **Print** button from this screen if you need to print the Confirmation Summary Statement, otherwise you will not be able to go back and print. Click the **Done** button to finish.

Note that the benefit elections that you have submitted have to be approved by Employee Benefits Division before they will be in effect. Once approved, you will be able to view the benefits by clicking the **Benefits** worklet and then clicking the **Benefits Elections** button (in the View section). and. If the benefits are future dated, go to the **Benefits** worklet and then click the **Benefit Elections** as of **Date** button to view the elections.

18. The System Task is complete.

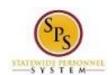

Functional Area: Benefits Administration

Role: Employees

## Add a Dependent During an Enrollment Event

Use this procedure to add a dependent for benefits. Dependents can only be added to benefits when an enrollment event (i.e., New Hire Enrollment, Open Enrollment, Life Event Change) is being completed.

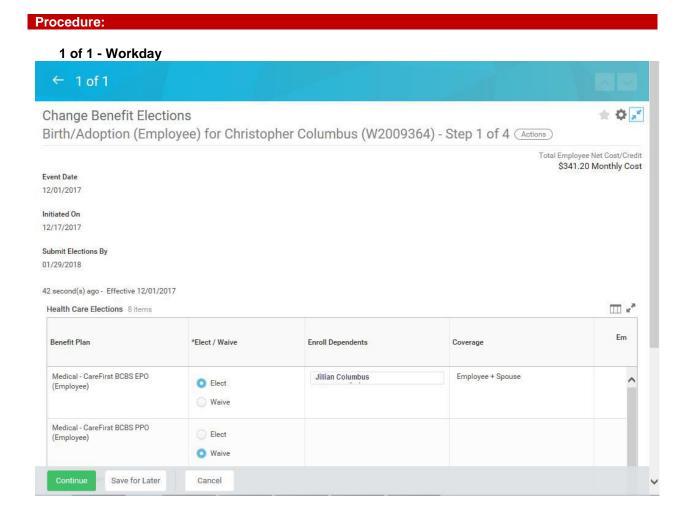

1. On the Change Benefits Elections (Step 1 of 4) screen, select the item(s) to elect under health care elections.

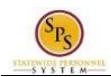

Functional Area: Benefits Administration

Role: Employees

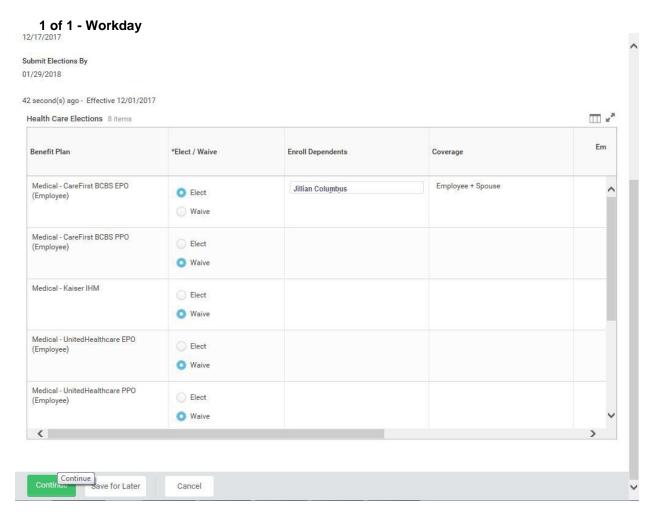

2. Use the prompt in the **Enroll Dependents** field to enroll dependents for benefits.

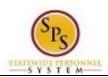

Functional Area: Benefits Administration

Role: Employees

1 of 1 - Workday

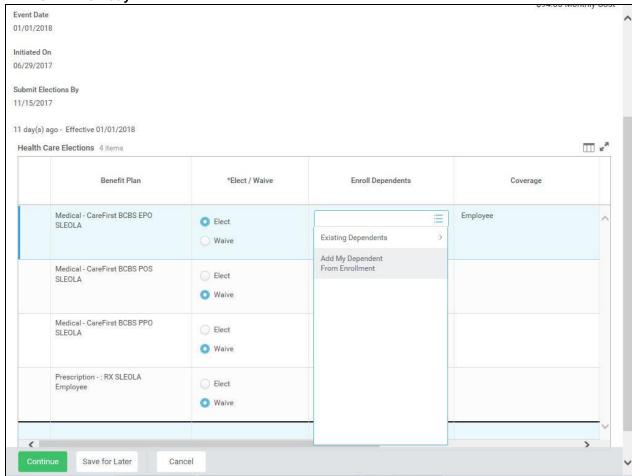

3. To add a new dependent, select the **Add My Dependent From Enrollment**Add My Dependent From Enrollment menu item.

If you already have an existing dependent, the dependent can be selected using the Existing Dependents menu item. YOU SHOULD CHECK TO SEE IF THE DEPENDENT ALREADY EXISTS BEFORE ADDING A NEW DEPENDENT.

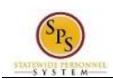

Functional Area: Benefits Administration

Role: Employees

Add My Dependent From Enrollment - Workday

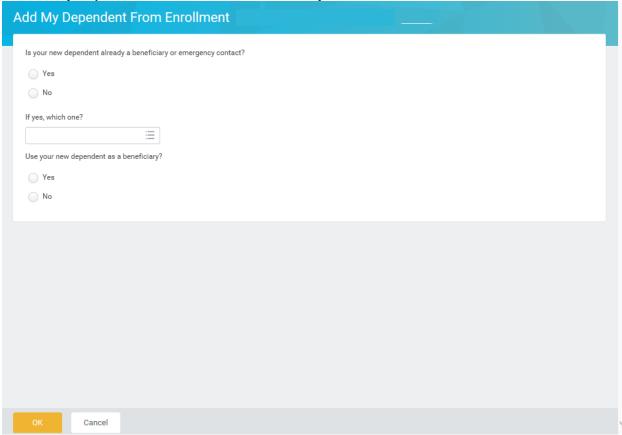

- 4. Select the Existing Beneficiary or Emergency Contact
  radio button and check to see if the dependent you are adding is already listed as an Emergency
  Contact. If so, choose from the list. If the new dependent is not an emergency contact, then select
  the New Dependent

  New Dependent
  radio button.
- 5. **Important System Note:** Answer **No** to the "Use your new dependent as a beneficiary" question.

Information: Life insurance beneficiaries are not managed in SPS. Beneficiaries are managed directly by the life insurance vendor. See the Beneficiary Designation form on the DBM Health Benefits website under Term Life and AD&D to designate beneficiaries for your life insurance.

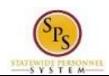

**Functional Area: Benefits Administration** 

> Role: **Employees**

6. Click the OK button.

Add My Dependent From Enrollment - Workday

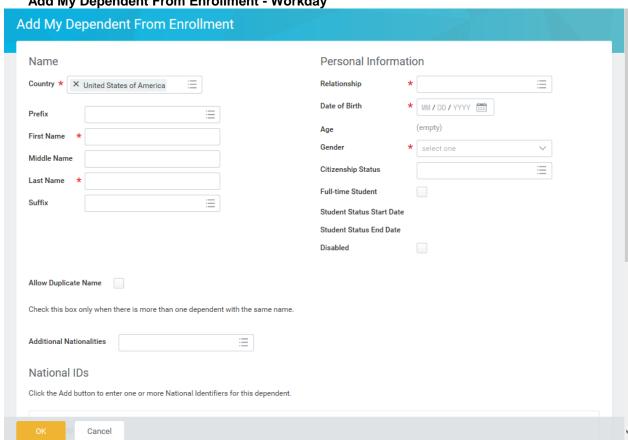

- 7. On this screen, complete the following fields:
  - Enter the first name of the dependent you are adding in the First Name field.
  - Enter the middle name of the dependent you are adding in the Middle Name field

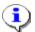

It is recommended to enter the middle name even though it is not a required field.

- Enter the last name of the dependent you are adding in the Last Name field.
- Use the prompt to select the **Relationship** of the dependent.
- Enter or select the **Date of Birth** of the dependent.
- Select the **Gender** of the dependent.
- 8. Scroll down to continue.

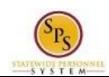

Functional Area: Benefits Administration

Role: Employees

### Add My Dependent From Enrollment - Workday

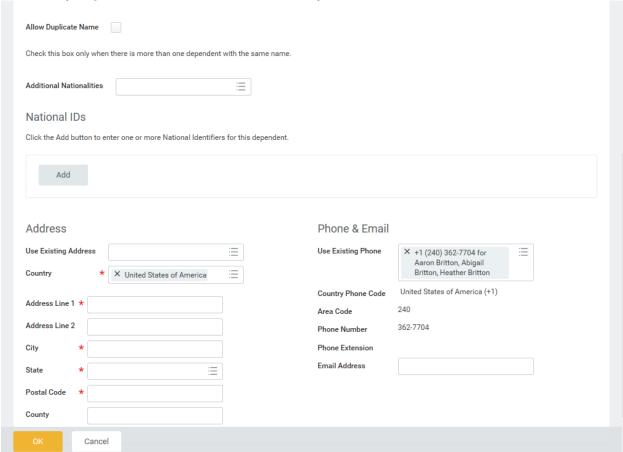

9. In the National IDs section, click the Add

button to complete the following fields:

- Use the prompt to select the Country.
- Select the National ID Type.
- Enter the social security number for the dependent in the **Identification #** field OR enter the tax identification number for foreign nationals.

Add

Note that if you do not enter the social security number at this point, you will be prompted later to enter a reason for not entering it (e.g., birth of a child who does not yet have a social security number).

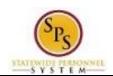

Functional Area: Benefits Administration

Role: Employees

Add

10. In the **Address** section, click the **Add** button to enter the address for the dependent.

- Use the prompt to select the Country.
- Enter the street address in the Address Line 1 field.
- Enter the city in the City field.
- Enter the state in the **State** field.
- Enter the zip code in the Postal Code field.

The **Use Existing Address** prompt can be used to select the address associate with the employee.

11. Click the **OK** 

button.

You have successfully added the dependent. When you complete subsequent elections, you will not have to add the dependent again. The dependent will be listed in the Existing Dependents menu item of the **Enroll Dependents** field.

12. The System Task is complete.